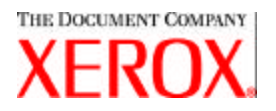

Dear Customer:

This kit contains the Xerox Production Print Services version 3.7.5x software supporting the following printing products:

??DocuTech 6100, 6115, 6135, 6155, and 6180 Production Publishers

**ØØDocuTech 135 with Network Server 1.40 or NS Plus Server Series** 

- $\mathscr{L}$   $\mathscr{D}$ OocuPrint 4050, 4090, 4850, 4890, and 92CNPS printers
- $\mathbb{Z}$  $\mathbb{Z}$ DocuPrint 96, 4635, 100, 115, 135, 155, and 180 NPS/IPS printers
- $\mathbb{Z}$  $\mathbb{Z}$ **DocuPrint 100, 115, 135, 155, and 180 EPS printers**
- **ØØDocuTech 65/75/90 Publishers and DocuPrint 65/75/90 EPS printers**
- $≤$  DocuPrint 350, 425, 500, 700, 850, 1000, 900 Plus, and 1300 Plus printers
- ??DocuColor 2045, 2060, 5252, and 6060 Digital Presses
- **ØØDocuColor iGen3 Digital Production Press**

#### **The XPPS version 3.7.xx software supports the following operating systems:**

 $\mathbb{Z}$  $\mathbb{Z}$  **Windows 95, 98, ME, NT 4.0, 2000, and XP.** 

- $\mathscr{B}$  Macintosh OS 8.6 or higher, OS 9, and OS X version 10.1 (or higher) in Classic Mode only for the Xerox Job Ticket PlugIn and XDS.
- $\mathscr{B}$  Macintosh OS X version 10.2.6 (or higher) (with Java 1.4.1 download) in Native Mode only for XDS Plus, the Job Ticket Upgrade Tool, XDS command line client, and the XDS Printer Registration Tool.
- $\mathscr{B}$ Solaris 2.8 and higher which supports XDS Plus, the Job Ticket Upgrade Tool, XDS command line client, and the XDS Printer Registration Tool.
- $\mathbb{Z}$  Red Hat Linux, version 7.3, which supports XDS Plus, the Job Ticket Upgrade Tool, XDS command line client, and the XDS Printer Registration Tool. *Installation instructions for installing the XDS Plus software for Linux were inadvertently left out of the Installation Guide and are included at the end of this letter.*

### **This software provides the following for all of the supported printers:**

- $\mathscr{L}\mathscr{L}$ Xerox Document Submission, XDS, software and print drivers for Windows 2000/XP, version 3.7.
- $\mathcal{L} \mathcal{L}$  XDS software and print drivers for Windows 95/98/ME/NT 4.0, version 3.6.
- $\mathbb{Z}$   $\mathbb{Z}$ XDS software and print drivers for Macintosh OS 8.6+, OS 9, and OS X, version 3.6.
- $\mathbb{Z}$   $\mathbb{Z}$  XDS Plus software for Solaris 2.8, version 3.7 and Red Hat Linux version 7.3

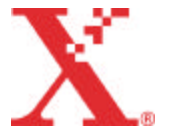

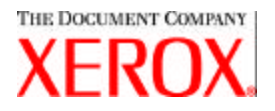

#### **This software provides the following:**

- ??XDS Plus, a Java-based job submission tool that can be used on any operating system supporting Java 1.3. The XDS Plus utility allows the user to submit jobs to a printer via IPP or LPR. An Administration button in XDS Plus allows Printer, Queue, and/or Job status seen at the DocuSP controller or attached printer to be accessed at a client workstation.
- $\mathscr{B}$  XDS Printer Registration, which maintains a list of available printers for use with XDS Plus and provides XDS Plus with the specific capabilities of those printers.
- $\mathscr{B}$  Xerox Job Ticket Converter provides the ability to convert job tickets saved in XPPS 2.x or earlier (.xjt ASCII format) to the new Xerox Printing Instruction Format (XPIF) for use with XDS Plus.

*NOTE: XDS Plus job tickets are stored in the Xerox Printing Instruction Format, XPIF. The 2.7 version of the printer drivers and Xerox Document Submission software stores job tickets in ASCII format. The two types of job tickets are not interchangeable.*

- $\ll$  XDS command line client allows a user to utilize a job ticket with a job, and submit the job via a set of commands, which are typed into an MS DOS or Unix window.
- $\mathbb{Z}$  The DocuSP 3.1 or higher controller provides job submission via XDS Plus running as an applet within a client web browser. The supported browsers are Microsoft Internet Explorer 5.x and 6.0 and Netscape 6.2.
- $\mathscr{B}$ The DocuSP 3.1 or higher controller also supports job submission through an HTTP gateway using the DocuSP Web Interface supported by Microsoft Internet Explorer 5.5 with Service Pack 2 and 6.0 and Netscape 6.2 only.

#### **Customer support:**

If you encounter any problems with this product, please call the appropriate Customer Support Center:

Canada Customer Support 1-800-939-3769

US Customer Support 1-800-821-2797; TTY support 1-800-735-2988

Mexico and South America Customer Support

**For DocuTech products:** 1-800-562-8023 or 1-585-383-6754

**For DocuPrint products:** 1-800-558-1622 or 1-310-333-0506

Xerox Europe Customer Support

**For UK:** 0870 900 5501 For all others: Please contact your local Xerox office for support

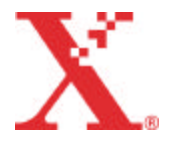

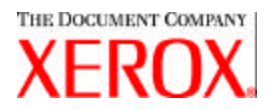

### **Important Information:**

 $\mathscr{B}$ The following software, which was previously available as part of the Xerox Production Print Services releases, is no longer available.

**Ø Xerox Windows 9x/ME PCL5e printer drivers** 

 $\mathscr{A}\mathscr{A}$  Xerox Windows NT 4.0 PCL5e printer drivers

Due to this change, the installation instructions included in the *Installation and configuration guide* are no longer valid. An additional document is included in this kit that contains updated instructions for installing the following elements off the enclosed CDROM:

- ??Xerox Document Submission (XDS)
- $\mathscr{L}\mathscr{L}$  Xerox customized PostScript printer drivers for Windows 9x, ME, and NT4.0
- **Ø Xerox customized PostScript and PCL printer drivers for Windows 2000 and XP**
- $\mathscr{L}\mathscr{L}$ Job submission using lpr with the XDS command line client is no longer supported.
- $\mathscr{B}$  DocuSP 3.8 supports printing PCL XL class 2.1 for color and PCL XL class 2.0 for the black and white printing products. XPPS 3.7.5x does not provide a PCL XL (PCL6) Xerox custom printer driver. In order to take advantage of the PCL XL features, a native HP PCL XL driver will have to be used. Ensure the driver chosen supports the same class of PCL as the DocuSP.
	- $\mathbb{Z}$  Even with an HP PCL XL driver that supports the same class of PCL as the DocuSP, some minor compatibility issues may be seen due to commands within the PCL that are not supported on the DocuSP controller. Contact your Xerox customer support representative for assistance if necessary.
	- $\mathscr{B}$  Native HP PCL drivers do not support all of the features of the DocuSP-based printer. Any printer specific features can be programmed at the DocuSP controller after the job has been submitted.
	- ??DocuSP 3.8 still supports printing PCL 5e and the Xerox custom PCL 5e drivers are still available for use.

??In order to print to a DocuSP 2.X printer from Windows NT/2000/XP with the Xerox custom PCL 5e or PS drivers, the user must:

- 1. Select Start -> Settings -> Printers
- 2. Select the 3.7.5x Xerox Printer Driver being utilized
- 3. Right Click and Select Properties...
- 4. Select the Devi ce Settings Tab
- 5. Change "Send DocuSP 2.X compatible Job Ticket" to Yes, conversely setting "Send DocuSP 2.X compatible Job Ticket" to No does generate an XPIF (DocuSP 3.X) job ticket in the front of the job, and is also the default setting.

 $\mathbb{Z}$  In order to generate PS without a Xerox Job ticket, the user must:

- 1. Select Start -> Settings -> Printers
- 2. Select the 3.7.5x Xerox PS Printer Driver being utilized
- 3. Right Click and Select Document Defaults...
- 4. Select the Advanced Tab
- 5. Change "Send Xerox Job Ticket" to No, conversely setting "Send Xerox Job Ticket" to Yes does

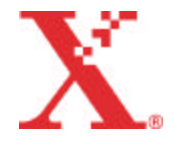

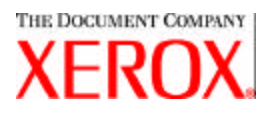

generate a job ticket in the front of the job, and is also the default setting.

??For installation of the Windows software, follow the Installation Wizard on-screen instructions.

 $\textless$  Collation is not supported for NPS printers.

 $\mathcal{Z}$  Windows NT Service Pack 5 or higher is required to run the NT drivers.

#### **Contents:**

??This letter

 $\mathscr{B}$  Xerox Production Print Services software version 3.7.52 for Windows 95/98/ME/NT/2000/XP, Macintosh, and Solaris 2.8, 1 CD ROM

**Ø ZXerox Production Print Services version 3.7.5x User Guides, 1 CD ROM** 

Instructions on installing the client software are included in the documentation, which is supplied on the enclosed CD ROM in Adobe Acrobat PDF format. In order to read or print the documentation, you must first have the Adobe Acrobat Reader version 4.0 or higher installed on your workstation. The Adobe Acrobat Reader is available on the CD ROM.

To install the Adobe Acrobat Reader, refer to the procedure at the end of this letter.

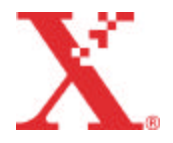

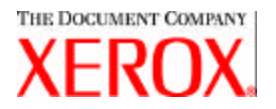

# **Notes and caveats:**

Depending upon the available features, the following caveats may not apply to all supported printer products or Xerox Production Print Services software. Please refer to the following table to determine which printer products and which client platform applies to each caveat.

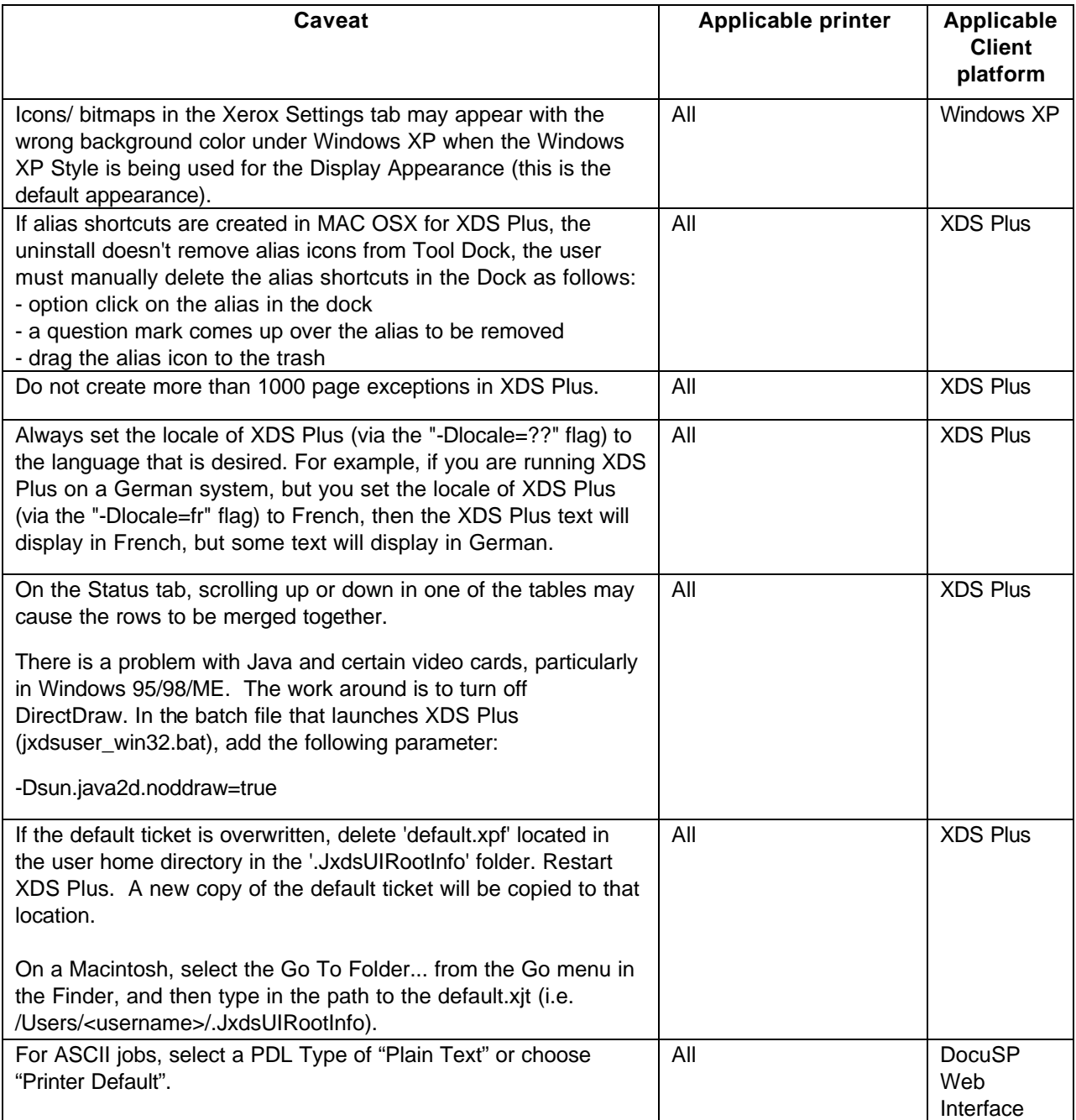

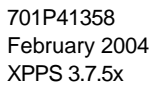

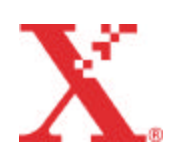

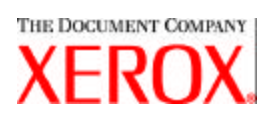

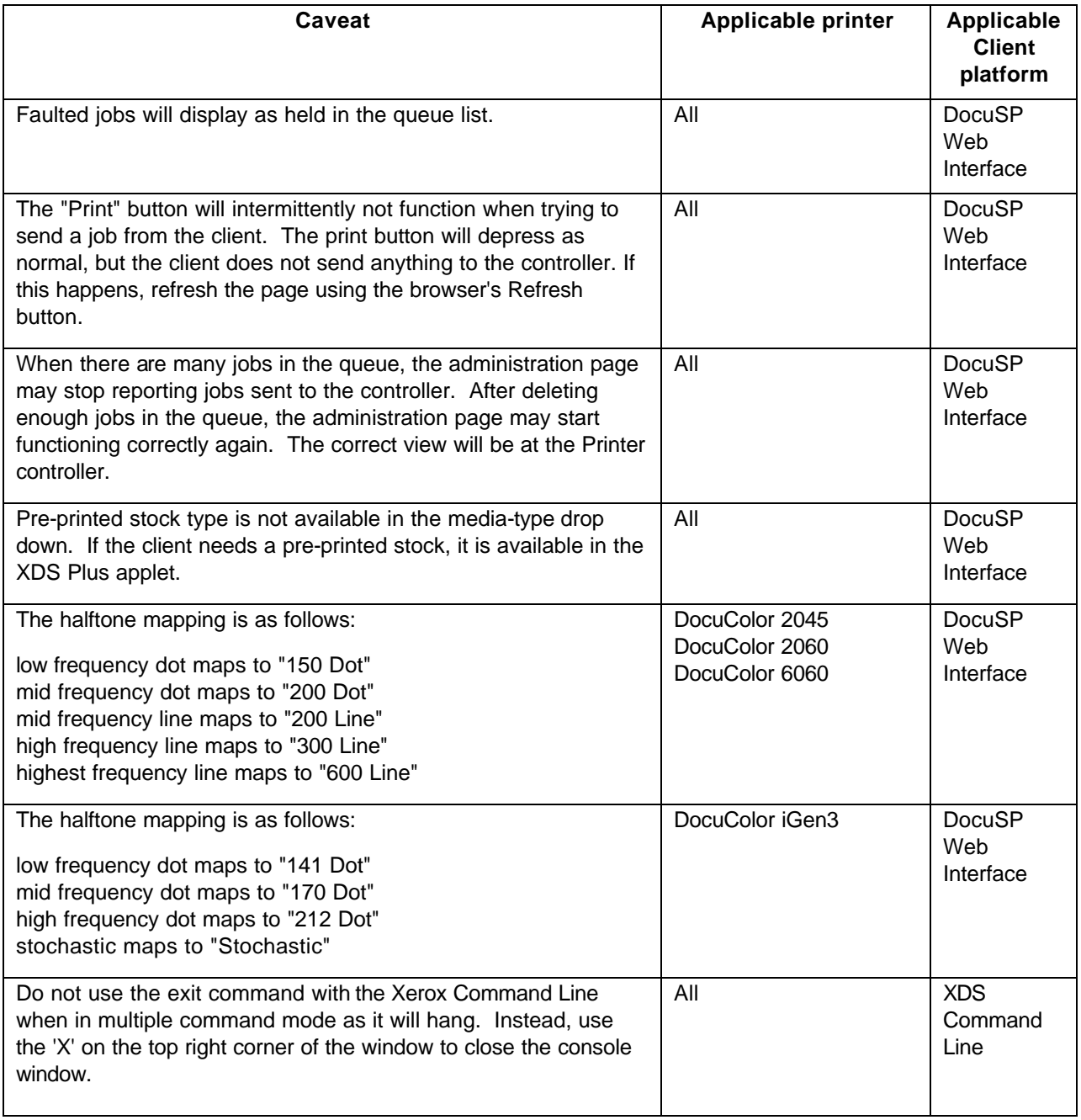

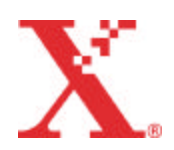

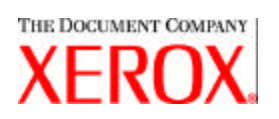

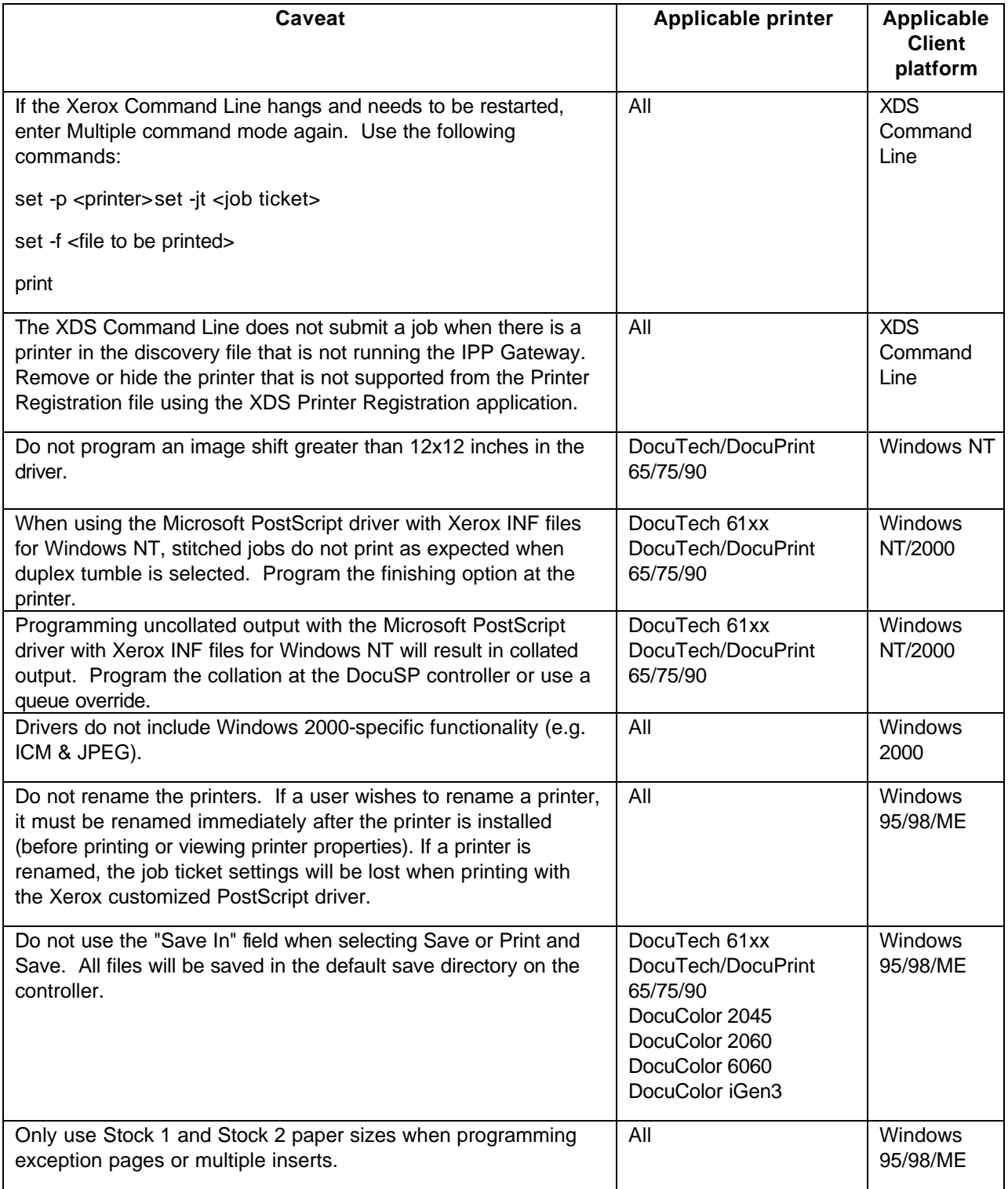

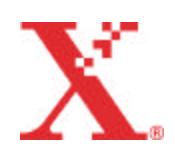

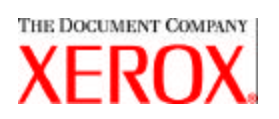

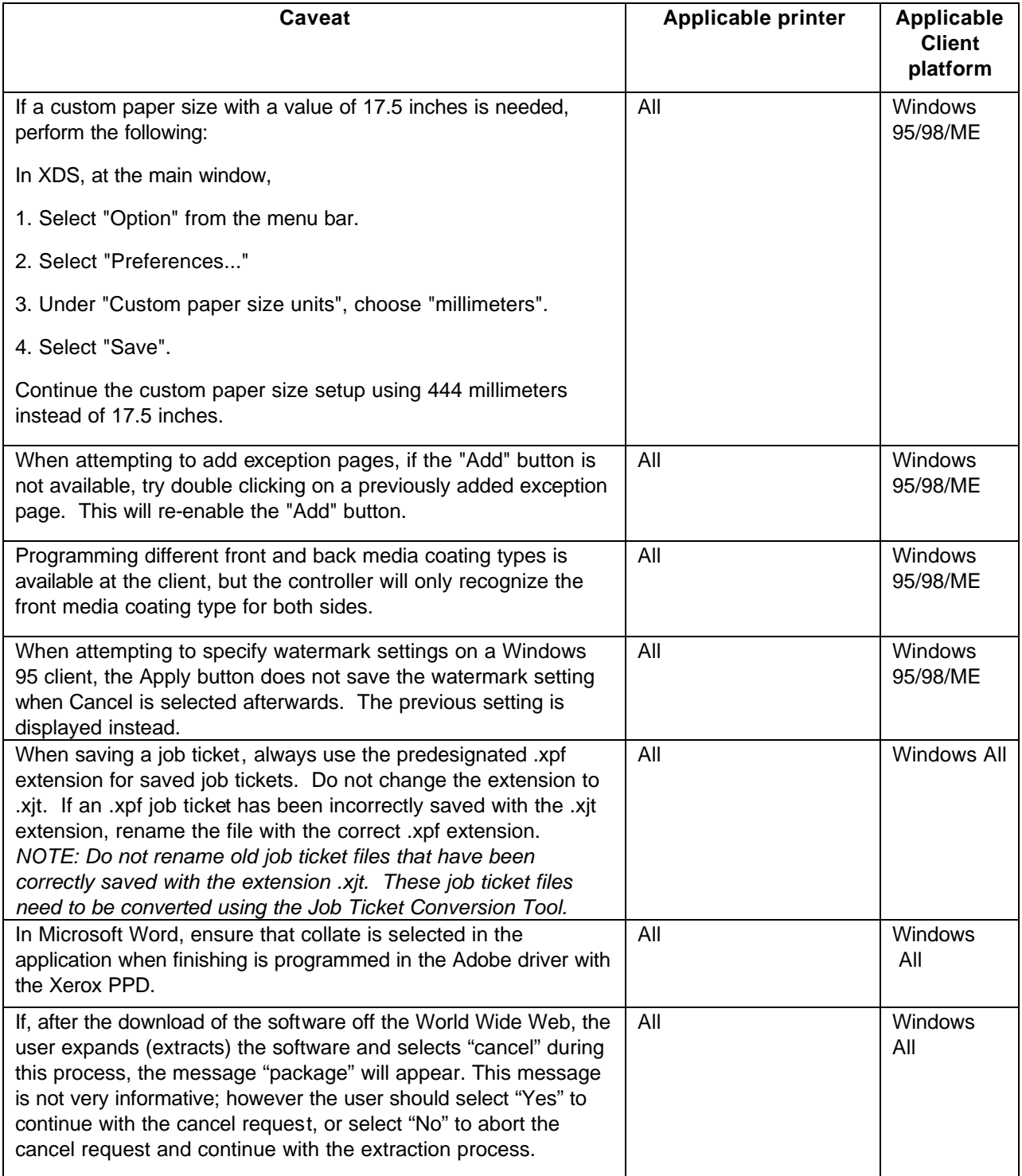

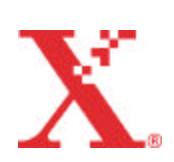

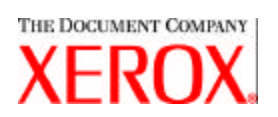

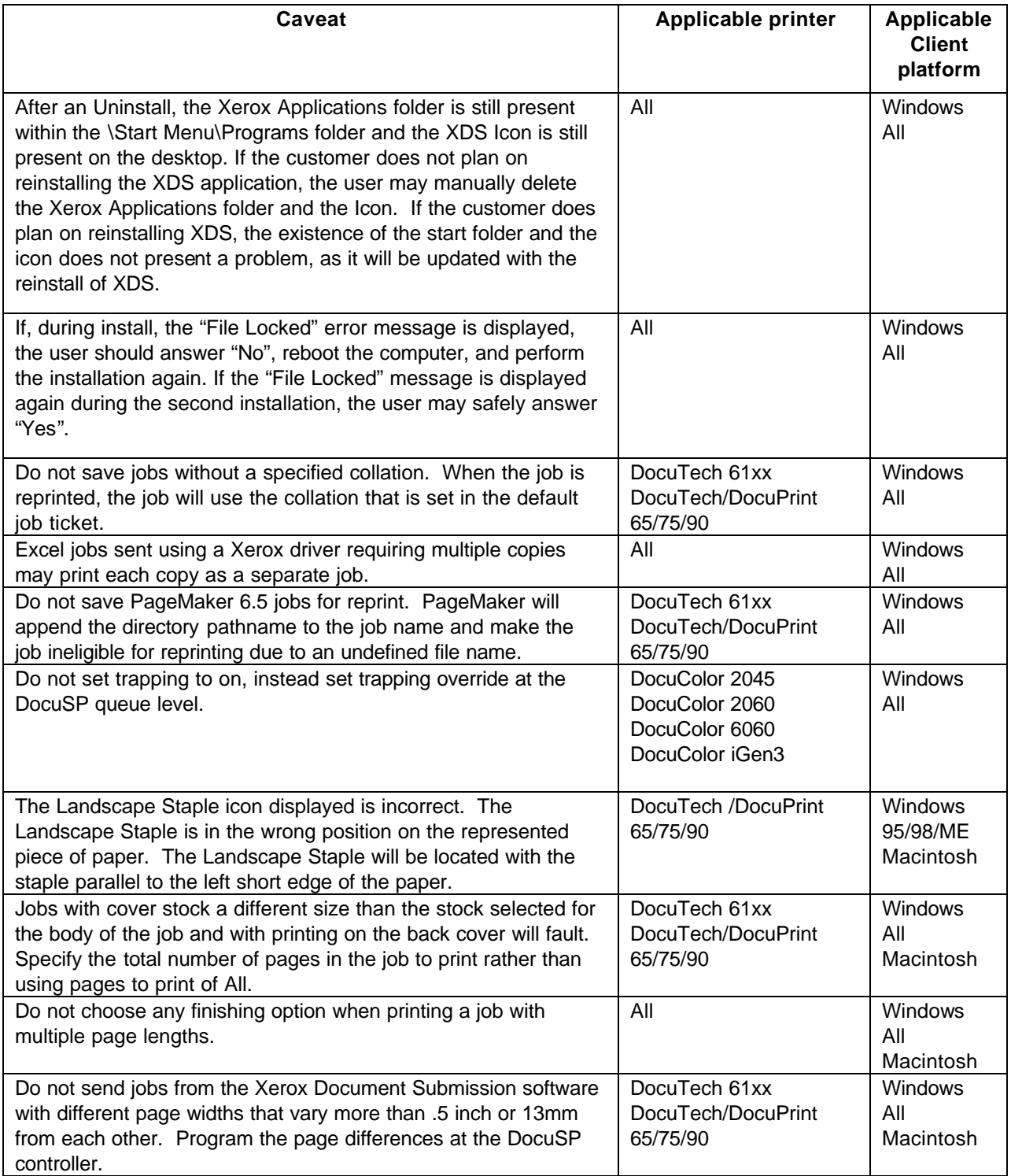

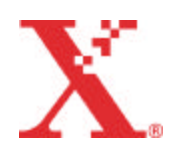

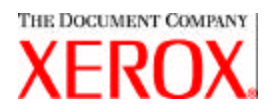

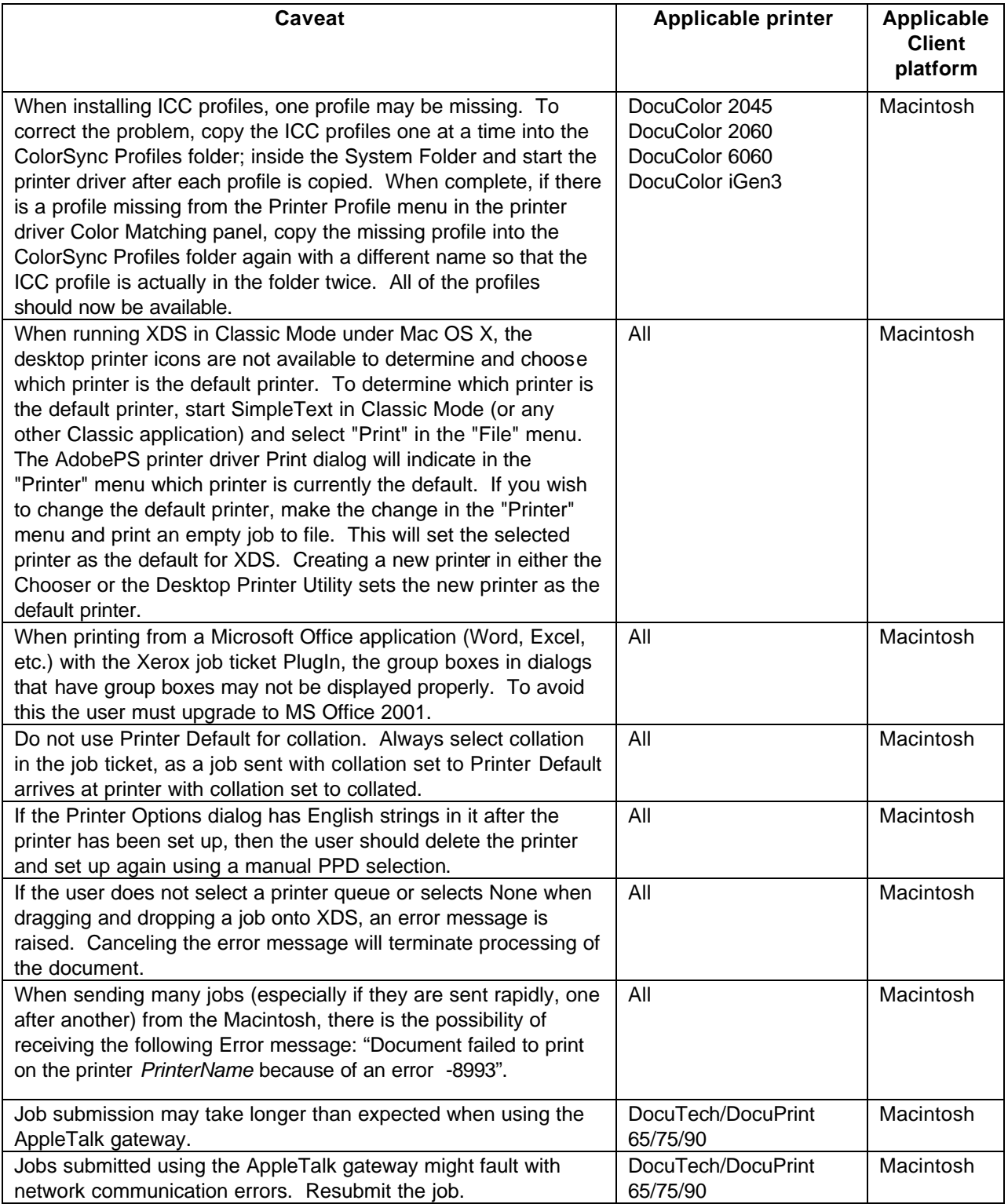

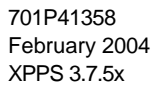

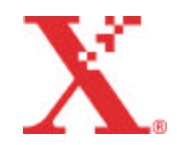

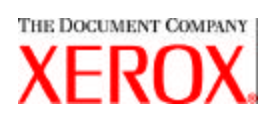

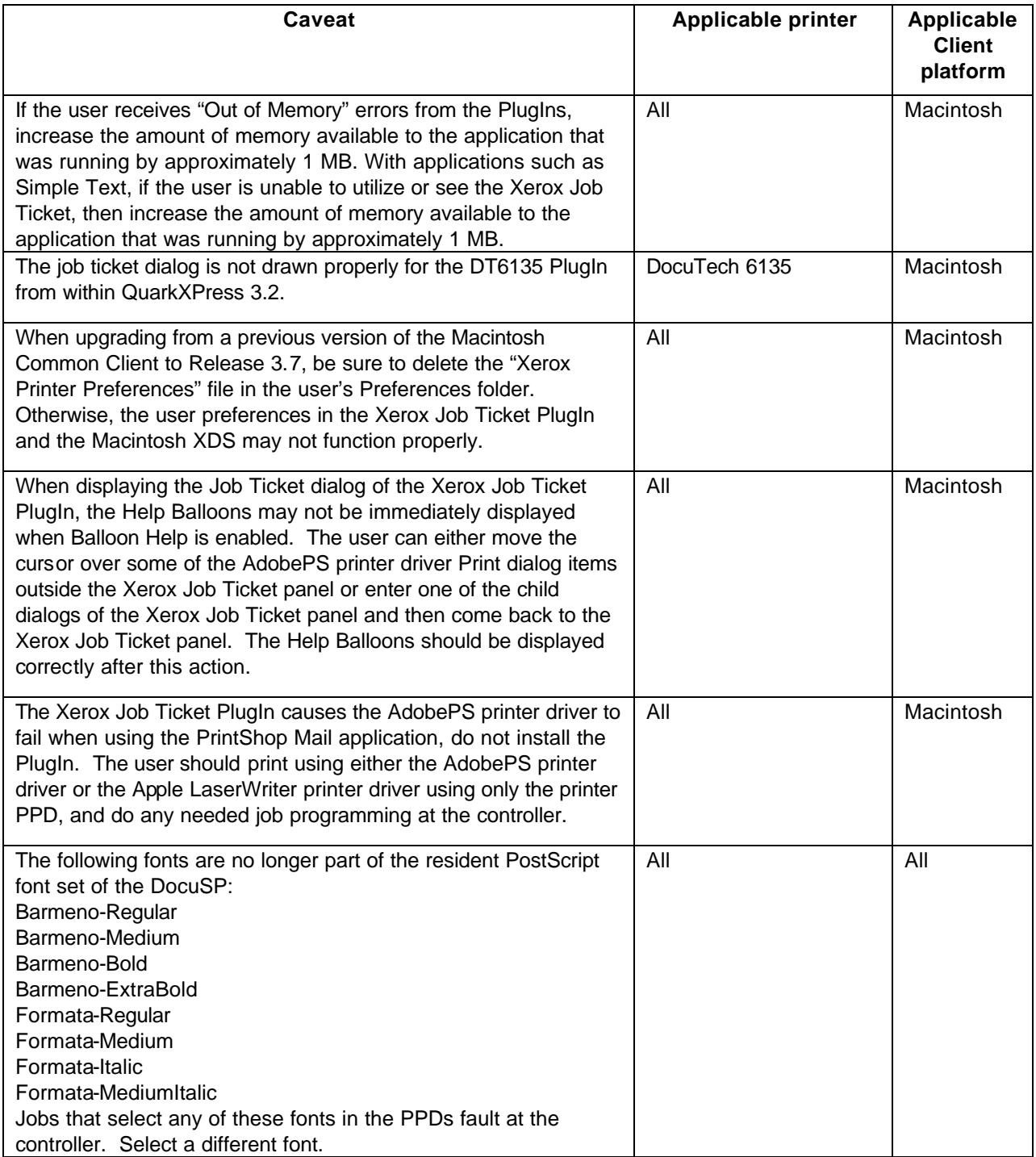

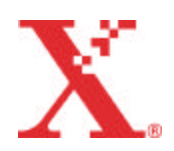

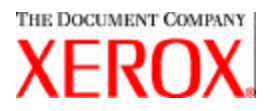

# **Software Problem Action Request (SPAR) solutions**

Solutions for the following reported software problems have been scheduled to be included in this release.

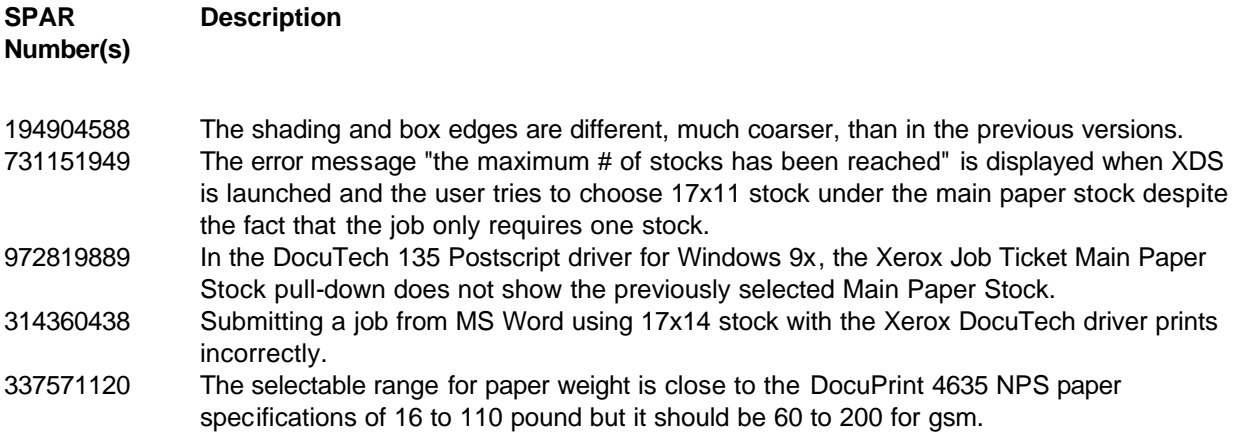

This software release was tested to specifically resolve the SPARs noted. This software may resolve a reported problem that may resemble one of the listed SPARs. Should this software fail to resolve a reported problem, contact your Xerox customer representative with a detailed job scenario and sample job(s) for further investigation, testing, and resolution.

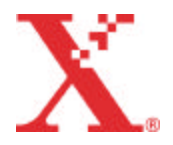

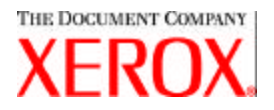

# **Adobe Acrobat Reader**

To install the Acrobat Reader, follow the instructions below. The Reader software is available on the customer documentation CDROM for Windows 95/98/NT, Macintosh, and Solaris.

## **For Windows and Macintosh**

- 1. Insert the documentation CDROM into the CDROM reader on your workstation.
- 2. Open to folder labeled ACROREAD.
- 3. Open the folder that is specific to your workstation, either Windows or Mac.
- 4. Windows: Double click on the ar405eng file. Follow the instructions on the screen to install the reader.
- 5. Macintosh: Copy (select and drag) the ar405eng file to the desktop. Double click on the file and follow the instructions on the screen to install the reader.

## **For Solaris**

- 1. Insert the documentation CDROM into the CDROM reader on the DocuSP controller.
- 2. In the background, select and open a terminal window.
- 3. Logon as the root or superuser.
- 4. Change directory to the CDROM, Acroread directory:

cd /cdrom/65docs/acroread/solaris

5. Copy the ssolrs.tar file to the /tmp directory:

cp ssolrs.tar /tmp

6. Change to the /tmp directory:

cd /tmp

7. Untar the ssolrs.tar file:

tar –xf ssolrs.tar

8. Run the ssolrs install script:

SSOLRS.install/INSTALL

- 9. The license agreement is displayed. Use the [Enter] key to scroll through the agreement, and type accept to accept the agreement.
- 10. The screen asks for the installation directory for the reader. Press the [Enter] key, and then type y to create the Acrobat4 directory.
- 11. When the installation is complete, you can start the Acrobat Reader by typing:

/opt/Acrobat4/bin/acroread – iconic

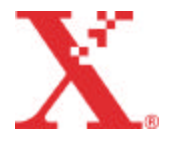

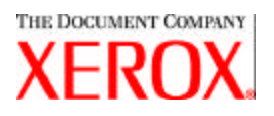

12. The Adobe Acrobat Reader is started and placed as an icon on the desktop. Open the Reader, and select [File], [Open]. Enter the path to the customer documentation CDROM (/cdrom/65docs) to open one of the pdf files on the documentation CDROM.

*NOTE: Steps 11 and 12 will have to be performed every time the system is shutdown and restarted unless a path is set up to the Adobe Acrobat Reader executable.*

*NOTE*: *If an icon does not appear, refer to the next procedure.*

In order to launch the Adobe Acrobat Reader from the CDE console, located in the bottom center of the screen, perform the following steps:

- 1. Open the File Manager.
- 2. Change to the /opt/Acrobat/bin folder.
- 3. Open the folders pop up menu by selecting the up arrow above the file drawer icon on the CDE console.
- 4. Use the left mouse button to select and drag the acroread file from the File Manager window to the Install Icon on the Folders pop up menu. This will install an icon that can be selected to launch Acrobat Reader.

When the Acrobat Reader icon is selected, a window titled Action: Run opens. Select [OK] and then a run window will open. Acrobat Reader will then open. Minimize the Run window if desired; closing the Run window closes the Acrobat Reader.

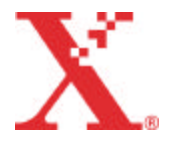

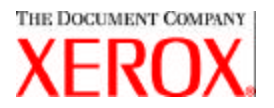

# **Installing XDS Plus on Red Hat Linux**

This section details the installation instructions for the Xerox Document Submission Plus (XDS Plus) software in order to submit jobs to Xerox printers from a Red Hat Linux version 7.3 workstation.

Follow these steps to install the XDS Plus software, the XeroxJob Ticket Converter tool, XDS Command Line, and the XDS Printer Registration tool on Linux.

- 1. To begin the installation process, perform one of the following:
	- ?? Insert the Xerox Production Print Services (XPPS) version 3.X software CD ROM into the CD ROM drive on your workstation.
		- a. Locate the CD ROM on your workstation, for example mnt/cdrom.
		- b. Access the Linux directory.
		- c. Locate the install file named **xdsplus\_install\_linux.bin**.
	- ?? Download the XPPS version 3.X software from the Internet.
		- a. Access the web site **www.xerox.com**. and select the "Drivers" link.
		- b. In the [Search] text box labeled "Quick Search for Drivers and Downloads", enter **XDS Plus** and select [Search].
		- c. On the search results list, select the item containing XPPS software version 3.x for Linux.
		- d. Download the install file named **xdsplus\_install\_linux.bin** to your home directory.
		- e. Give the user execute permissions for the file.
			- 1. Select the file and right-click.
			- 2. Select Show Properties.
			- 3. Select the Permissions tab and select the Execute checkbox for all user groups.
- 3. To run the installation, double-click on the **xdsplus\_install\_linux.bin** file using the File Manager. If a message appears stating the file is an executable text file, select Run. Follow the prompts to install the XDS Plus software.
- 4. Specify the printers that you will use with XDS Plus using the XDS Printer Registration tool to edit the printer discovery file. Refer to "Setting up the printer discovery (printer.disc) file" in the Installation Guide for the procedure.

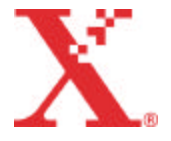